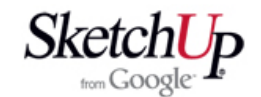

## **Čtení souřadnic z textového souboru**

 V této lekci popíšu funkci, která se hodí pro načtení textového souboru se souřadnicemi. K čemu je to dobré? Můžeme třeba získat souřadnice profilu křídla ze známého modelářského programu **Profili 2**. Volně šiřitelná verze programu vám však umožní exportovat jen jednoduchou textovou tabulku se souřadnicemi zvoleného profilu křídla. Tato lekce je o tom, jak jednoduše a elegantně vložit tyto data do programu SketchUp.

 Protože SketchUp takovou funkci ve standardních nástrojích nemá, bylo nutné vytvořit doplněk k programu, který by potřebnou funkci vytvořil. Tento plugin je volně ke stažení na mojich webových stránkách **http://www.mikac.cz** . Plugin je napsán v jazyku Ruby, jmenuje se **read txt.rb** a jeho velikost je pouhých 5kB. Jeho instalace je jednoduchá: plugin se vloží do adresáře programu Google SketchUp 6 / Plugins.

Discuss glider.skp - SketchUp Pro File Edit View Camera Draw Tools Window Help New Ctrl+N そうこうじょ マンタビネタ  $\partial\mathcal{S}$ Open... Ctrl+O Save Ctrl+S Save As... Save A Copy As... Revert Send to LayOut 3D Warehouse Export Import... Print Setup... Print Preview... Print... Ctrl+P Import TXT data Export to 2D DXF Export to 3D DXF 1 Discuss glider.skp 2 Pawnee.skp 3 Morane.skp 4 Univerzál.skp 5 E:\Vlk10.skp 6 E:\Vlk04.skp 7 E:\Vlk03.skp 8 E:\pencil.skp Exit

 Máte-li plugin nainstalován, spusťte SketchUp a otevřete menu **File**. V nabídce se objeví nová funce **Import TXT data**.

 Pokud vše proběhlo podle očekávání, jsme připraveni importovat naše data a o nich budeme hovořit nyní. Pokud importujeme data ze zmíněného programu Profili 2, je další postup jednoduchý. Předpokládejte, že soubor se jmenuje Clark Y.txt a máme ho uložen někde v našem počítači. Stačí zvolit v menu File - Import TXT data. Otevře se běžný dialog Windows pro otevření souboru. Najdeme náš textový soubor a potvrdíme. Pokud nastanou potíže s otevřením souboru, odstraňte z názvů příslušných adresářů a souborů diakritiku.

 Program bude během importu hlásit názvy z našeho textového souboru pomocí malých dialogových oken. Budeme je brát na vědomí kliknutím na OK a program bude vykreslovat ohlášené bloky dat. Vše bude jasnější z následujících obrázků.

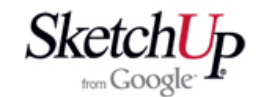

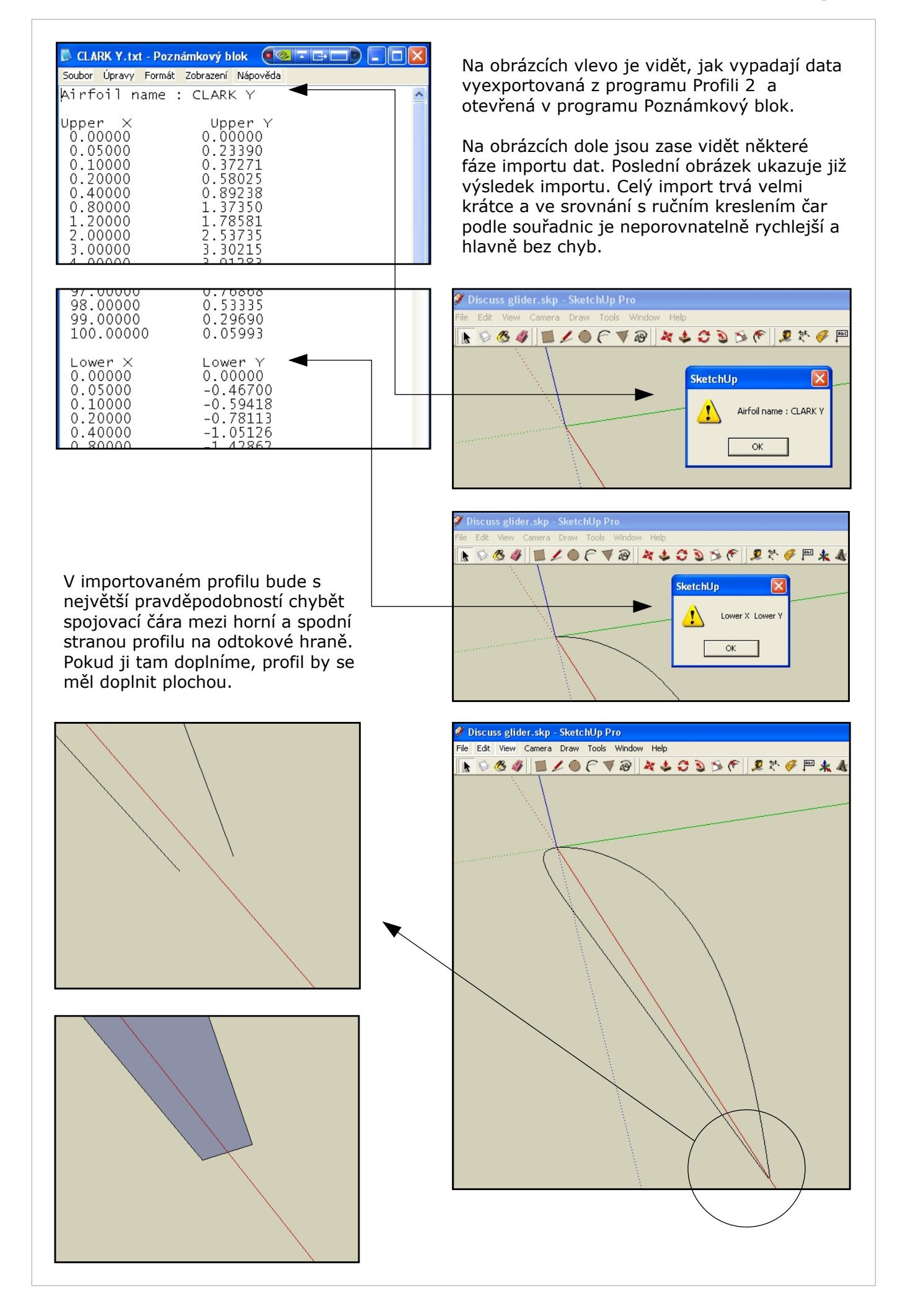

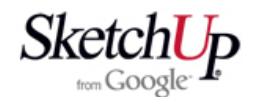

## **Popis formátu textových dat**

1. Mezery na začátku kterékoliv řádky se ignorují.

2. Prázdná řádka kdekoliv se ignoruje, rozumi se prázdná řádka s mezerami i bez nich.

3. Řádka začínající velkým nebo malým písmenem je považována za komentář k zobrazení v dialogovém okně při importu.

4. Řádka začínající jiným znakem než platným číslem nebo písmenem bez diakritiky se ignoruje.

5. Řádka začínající platnou číselnou hodnotou je považována za souřadnice. Příklady platného vyjádření čísla:

12.506 12,506 +17.8 +17,8 -57.54 -57,54 .857 ,857 0.857 67mm 3,8mm

6. Souřadnice na řádku mohou být dvě v pořadí X, Y nebo tři v pořadí X, Y, Z. Je tak možné vykreslit i prostorové objekty. Nebudou však obsahovat plochy, ale jen čáry (tzv. drátový model).

7. Hvězdička za souřadnicemi způsobí vykreslení konstrukčního bodu v tomto místě. Jiný text za souřadnicemi je ignorován. Příklady datových řádek:

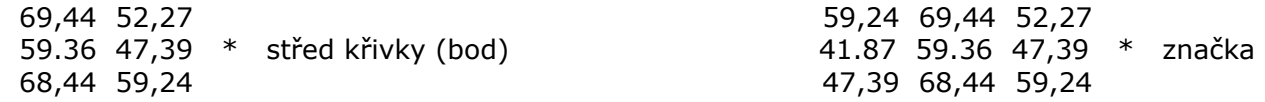

8. Datový blok souřadnic může obsahovat prázdné řádky, rozumí se s mezerami i bez mezer.

9. Ukončením datového bloku a současně začátkem nového datového bloku je textová řádka, která nezačíná číslem.

10. Jediná souřadnice Z na prvním řádku bloku dat způsobí posunutí celé křivky v ose Z. Můžeme tak od sebe oddělit třeba jednotlivé přepážky, aby se nespojily. Příklad:

Zebra trupu GY-21 # Toto je muj importerem ignorovany komentar # o obsahu souboru.

Zebro cislo 1 59,24 69,44 50.00 41.87 59.36 47,39 68,44 poznamka 41.87 59.36 47,39 68,44

Zebro cislo 2 leve 59,24 69,44 100.00 41.87 59.36 47,39 68,44 41.87 59.36 \* stred zebra 47,39 68,44

## **Závěr**

 Popsanou funkci importu dat můžeme využít nejen pro import získaných dat, ale také při ručním odměřování souřadnic z plánů a pod. Během odměřování zapisujeme data do přehledného textového souboru a nakonec snadno načteme do programu.